## 「菁英典範業師資源系統平台」註冊步驟

#### Step1: 進入致理科大首頁 (<https://www.chihlee.edu.tw/>),點選「畢業校友」

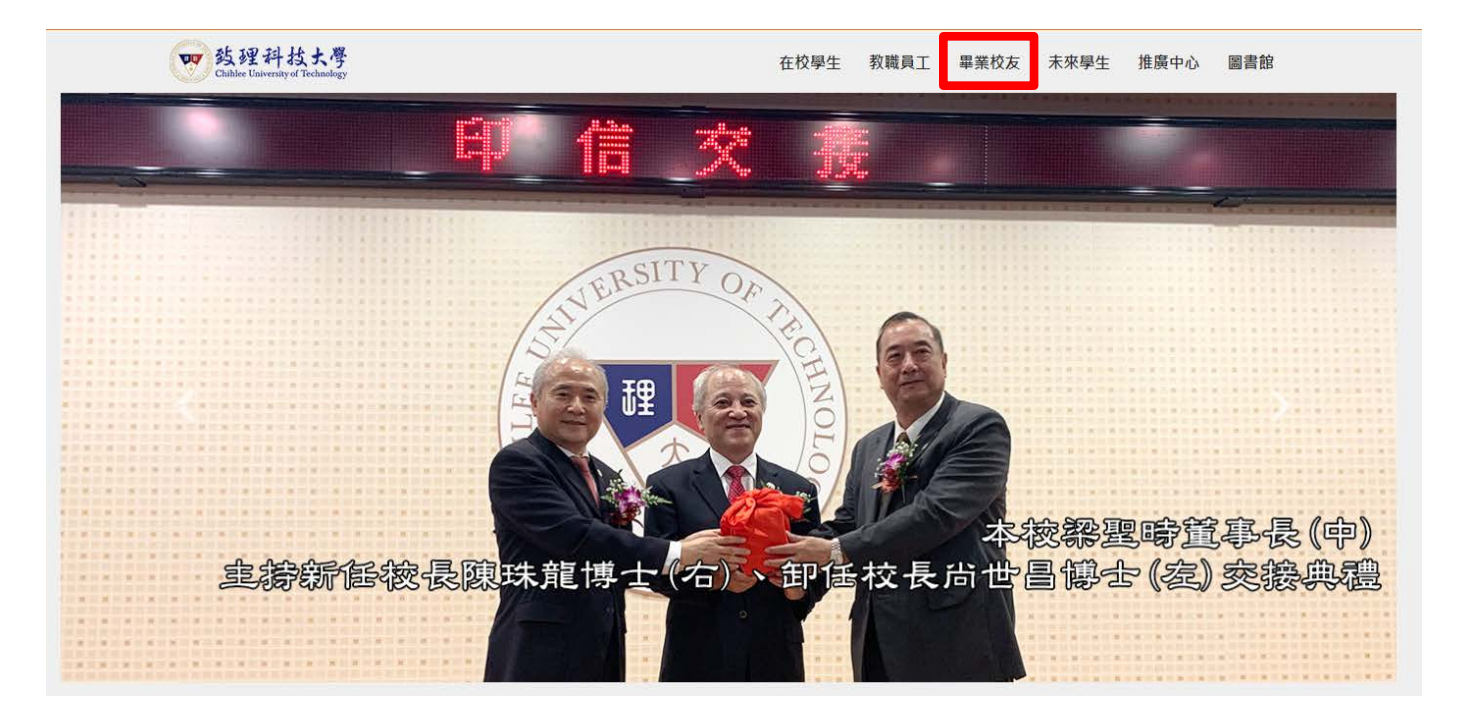

Step2: 滑至頁面最下方,點選「菁英典範業師資源系統平台」

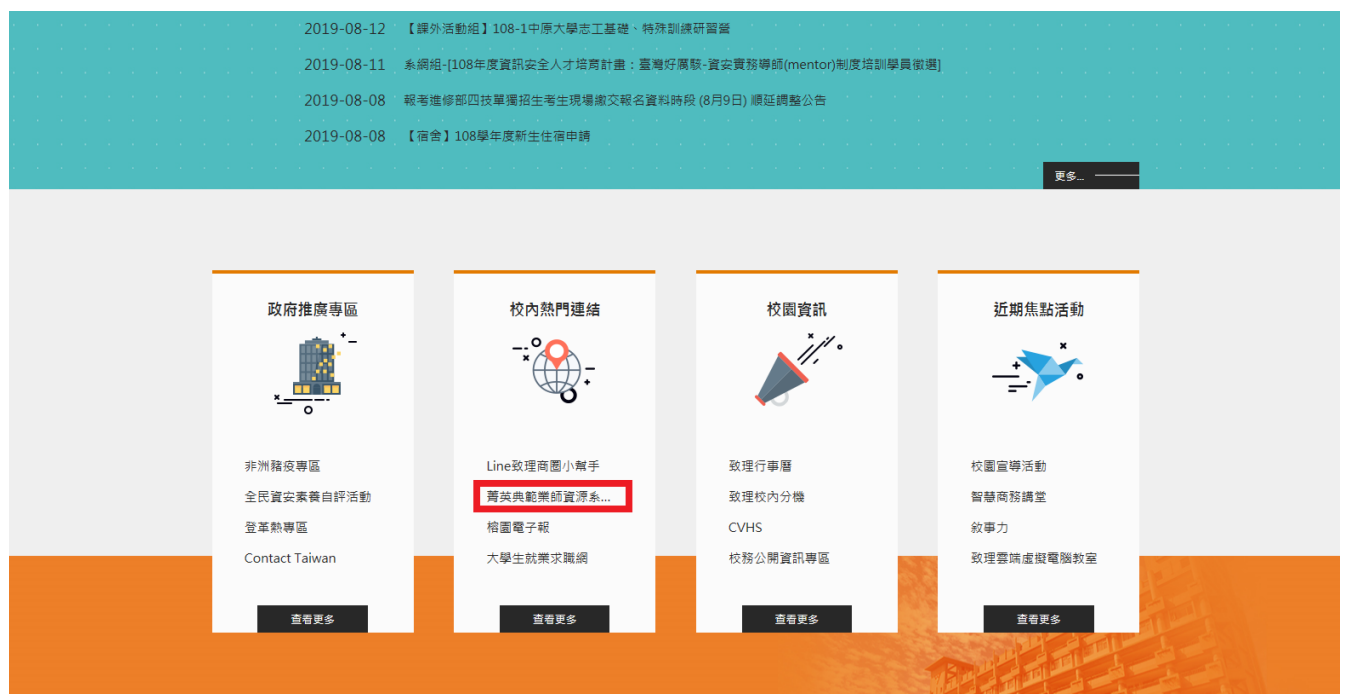

#### Step3: 進入平台 [\(http://140.131.84.184/uni\\_alumnus/\)](http://140.131.84.184/uni_alumnus/),點選「線上註冊」

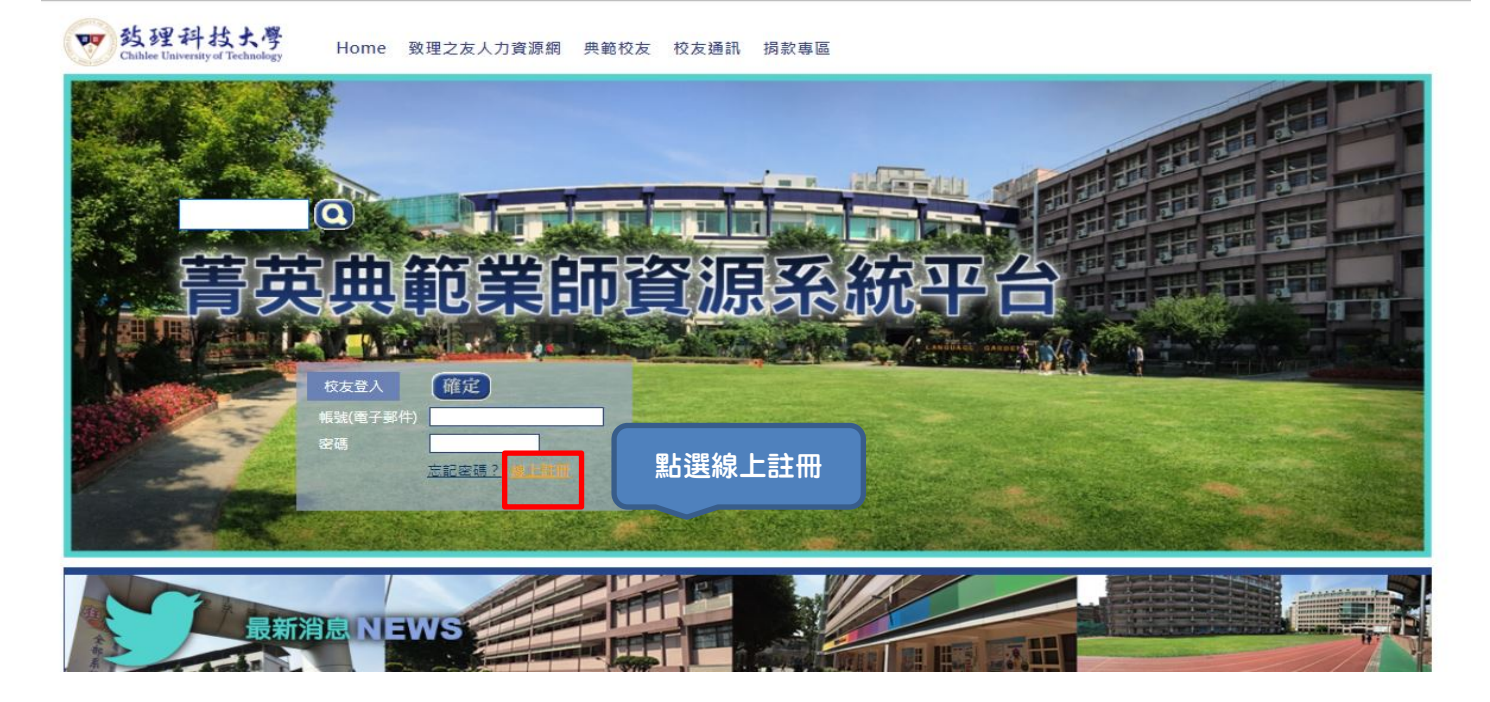

Step4:請詳細閱讀「個人資料保護法」公開聲明內容,並勾選是否同意聲明內

# 容,並輸入身份證字號後,即開始填寫資料並註冊

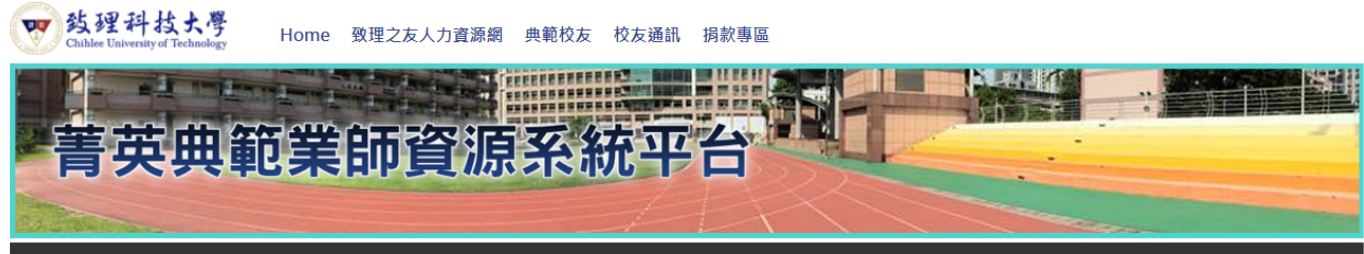

首頁>校友註冊

致理科技大學菁英典範業師資源系統平台暨教育部畢業生流向問卷系統平台 校友線上註冊

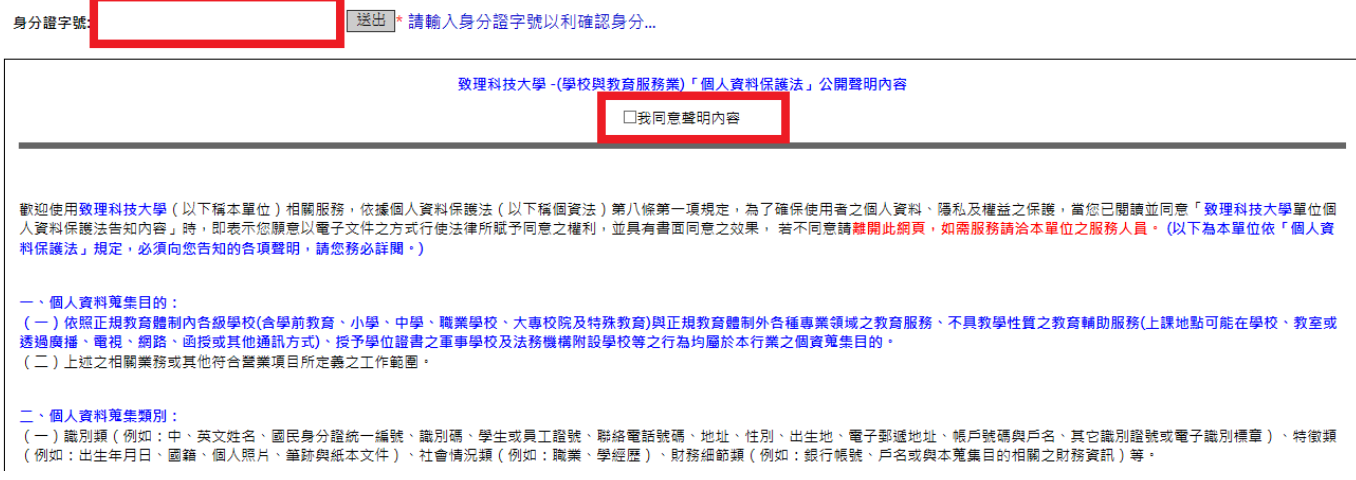

Step5:註冊後,我們將寄認證連結到您的信箱,請記得至信箱點選連結,即完

### 成註冊程序,請再次登入系統,點選「線上選課」,開始進行選課作 業。

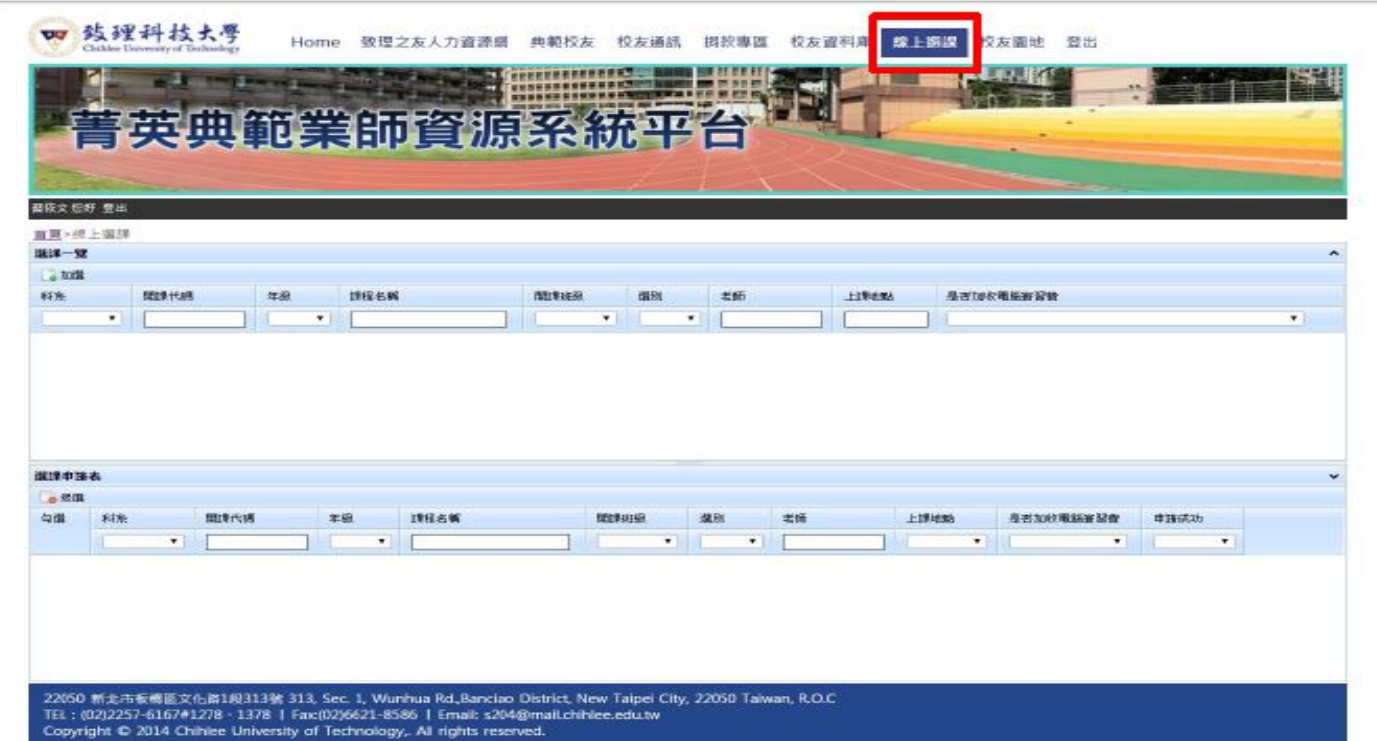